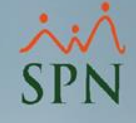

Instructivo

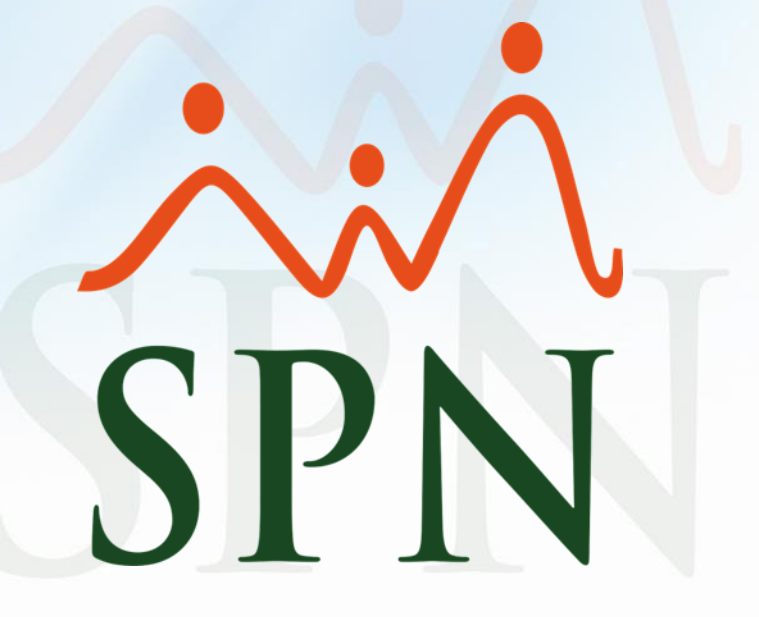

Fecha: 21/04/2021

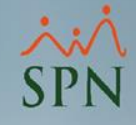

#### Índice de contenido

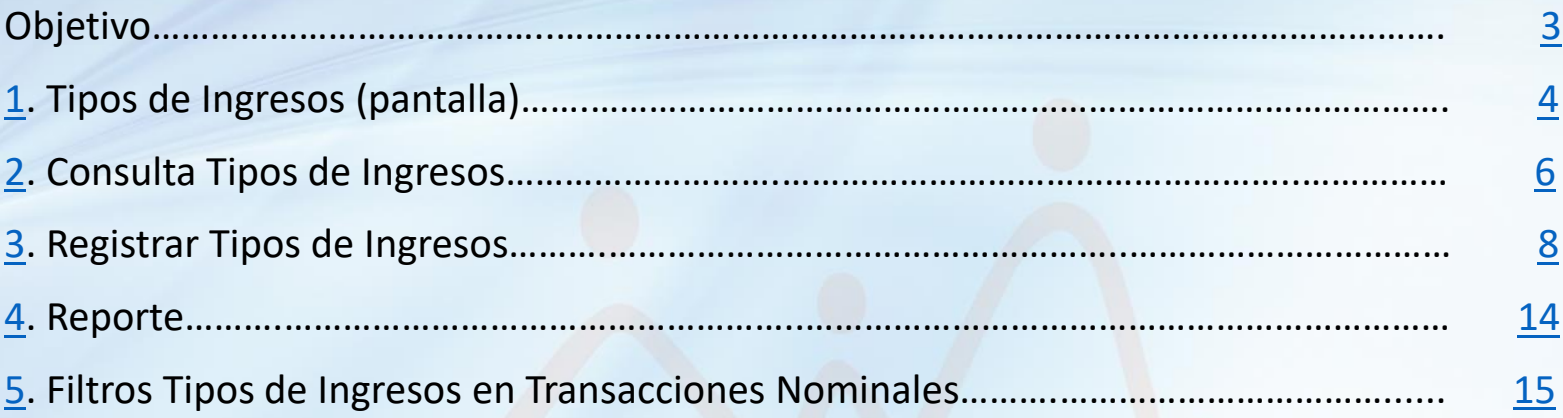

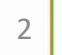

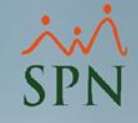

<span id="page-2-0"></span>Objetivo:

Conocer el funcionamiento de la pantalla Tipos de Ingresos en SPN, la cual permite configurar los conceptos de ingresos que se usan en las nóminas. Veremos como crear/modificar tipos de ingresos y como consultarlos.

#### <span id="page-3-0"></span>**1.Tipos de Ingresos (pantalla).**

Módulo *Nóminas*, menú *Parámetros* y dar clic a la opción **"Tipos de Ingreso"**:

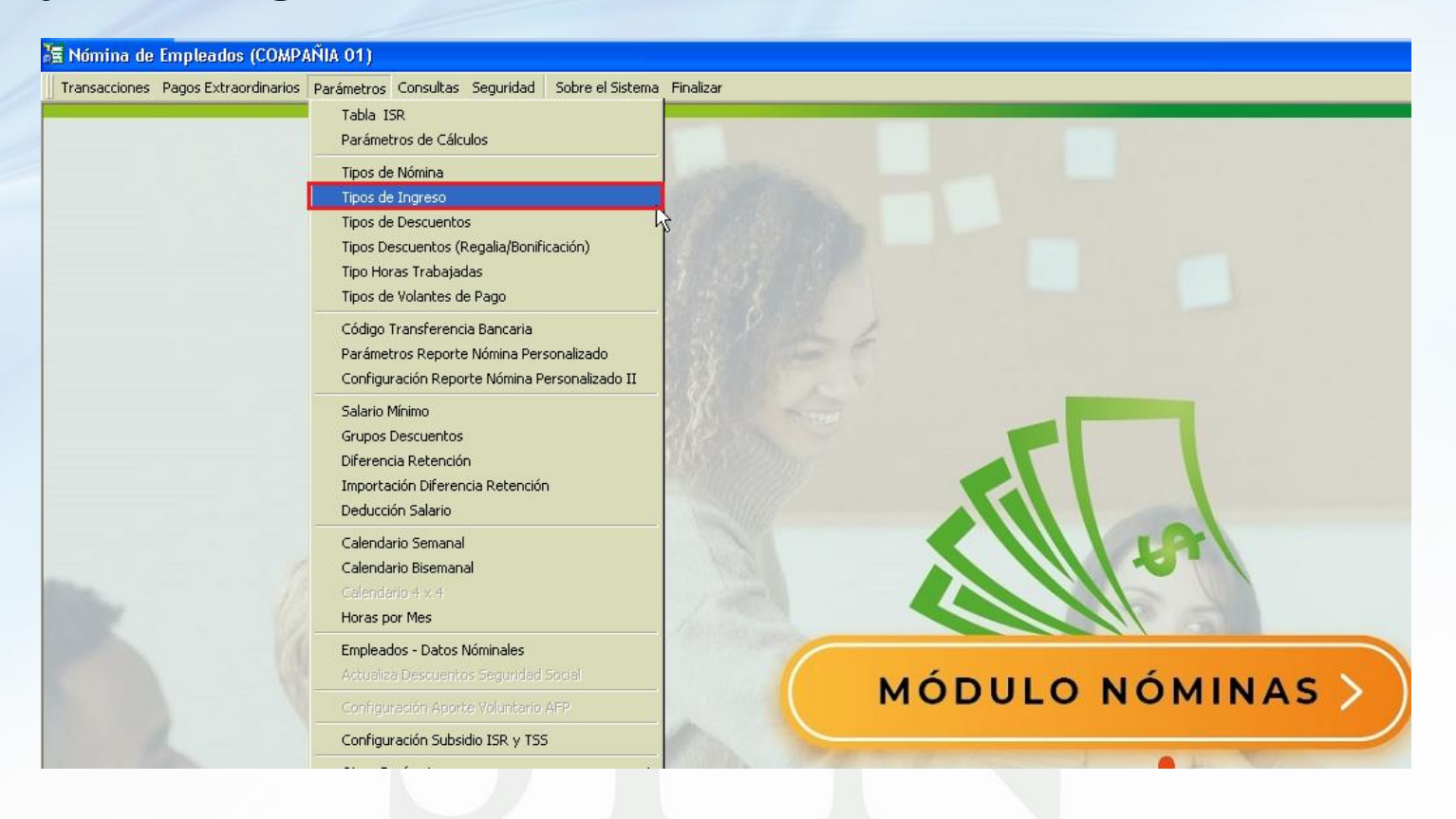

#### **1.Tipos de Ingresos (pantalla).**

#### **Consulta: Registro:**

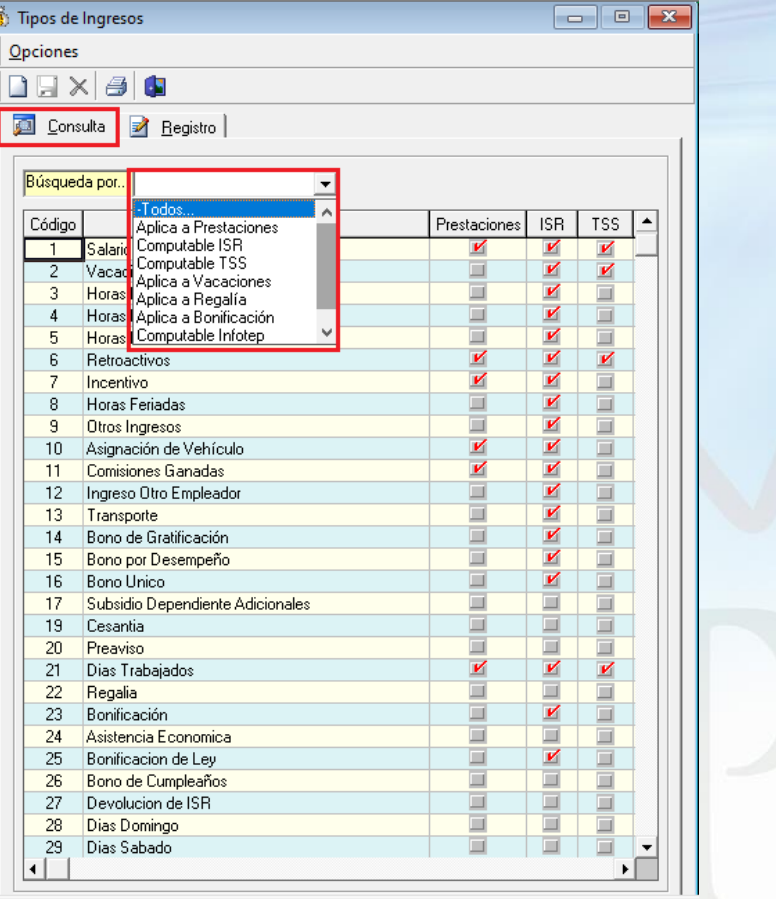

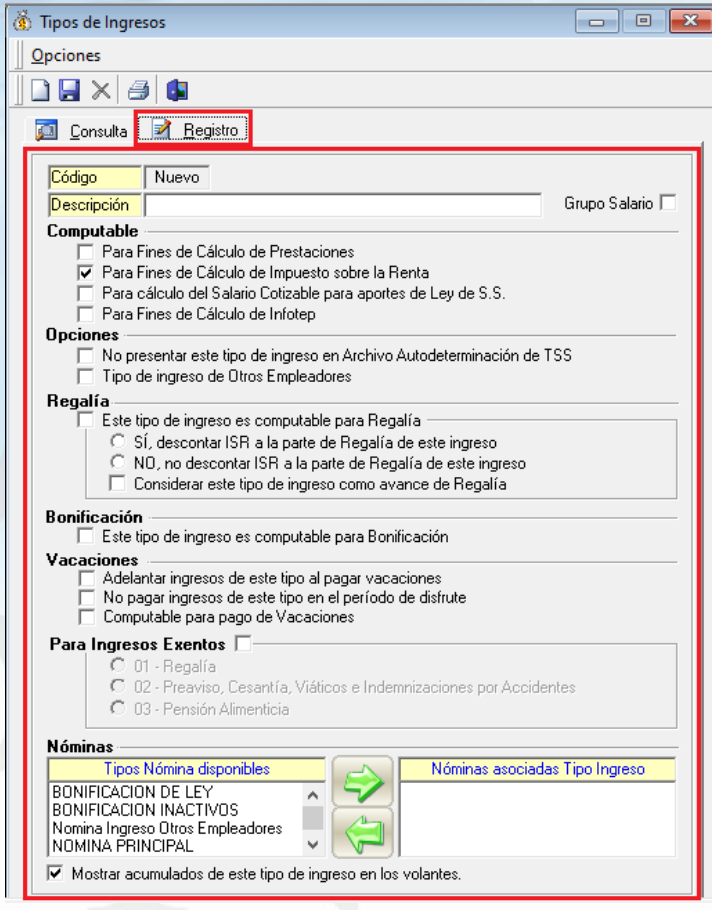

#### <span id="page-5-0"></span>**2.Consulta Tipos de Ingresos.**

Esta pestaña consulta el tipo de ingreso utilizando el control *Búsqueda por* que permite buscar mediante filtros rápidos predefinidos:

- **Todos**: muestra todos los tipos de ingresos registrados.
- **Aplica a Prestaciones**: lista los tipos de ingresos que se configuraron que sean computables para Prestaciones.
- **Computable ISR**: muestra los tipos de ingresos que aplican para ISR.
- **Computable TSS**: permite consultar los tipos de ingresos que aplican para TSS.
- **Aplica a Vacaciones**: muestra los tipos de ingresos que se configuraron que apliquen para pago de vacaciones.

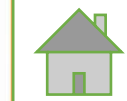

#### **2.Consulta Tipos de Ingresos.**

- **Aplica Regalía**: con este filtro se muestran los tipos de ingresos que sean computables para Regalía.
- **Aplica a Bonificación**: muestra los tipos de ingresos que se configuraron computables para Bonificación.
- **Computable Infotep**: muestra los tipos de ingresos que aplican para Infotep.
- **Del grupo Salario**: permite consultar los tipos de ingresos que sean del Grupo Salario.

<span id="page-7-0"></span>**3.Registrar Tipos de Ingresos.**

Esta pestaña permite crear y/o modificar los tipos de ingresos:

- **Código:** este número se genera automáticamente.
- **Descripción:** aquí se digita la descripción o el nombre del tipo de ingreso.
- **Grupo Salario:** al marcar la opción el tipo de ingreso pasará a formar parte de los ingresos del grupo salario.

#### • **Computable**:

- o **Para Fines de Cálculo de Prestaciones:** si está cotejado toma en cuenta el tipo ingreso para el cálculo de las Prestaciones.
- o **Para Fines de Cálculo de Impuesto sobre la Renta:** al seleccionar la opción, el tipo de ingreso será considerado en el cálculo de ISR en la nómina.

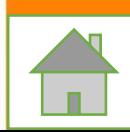

**3.Registrar Tipos de Ingresos.**

### • **Computable**:

- o **Para cálculo del Salario Cotizable para aportes de Ley de S.S.:** si está cotejado entonces el tipo de ingreso será computable para TSS.
- o **Para Fines de Cálculo de Infotep:** al seleccionar la opción, el tipo de ingreso será considerado en el cálculo del Infotep.

#### • **Opciones**:

- o **No presentar este tipo de ingreso en Archivo Autodeterminación de TSS:** si está cotejado entonces el tipo de ingreso será omitido/excluido del archivo de Autodeterminación.
- o **Tipo de ingreso de Otros Empleadores:** esta opción se utiliza para los tipos de ingresos aplicables al ISR devengado por el trabajador en otros empleadores (solo aplica cuando el empleador que reporta el archivo de Autodeterminación es el agente de retención único del trabajador para fines del ISR).

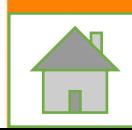

**3.Registrar Tipos de Ingresos.**

• **Regalía**:

- o **Este tipo de ingreso es computable para Regalía:** si está cotejado entonces el tipo de ingreso será computable para el cálculo de Regalía Pascual.
- o **Sí, descontar ISR a la parte de Regalía de este ingreso:** esta opción permite descontarle ISR de la parte de Regalía a los ingresos que no sean parte del Salario.
- o **No, no descontar ISR a la parte de Regalía de este ingreso:** lo contrario a la opción anterior, no le descuenta ISR de la parte de regalía a los ingresos que no sean parte del Salario.
- o **Considerar este tipo de ingreso como avance de Regalía:** esta opción considera el tipo de ingreso como avance de regalía, es decir el monto pagado mediante este tipo de ingreso será considerado como un adelanto de Regalía y será descontado posteriormente en el cálculo de la misma.

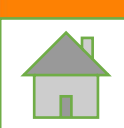

- **3.Registrar Tipos de Ingresos.**
- **Bonificación**:
	- o **Este tipo de ingreso es computable para Bonificación:** si está cotejado entonces este tipo de ingreso será computable para el cálculo de Bonificación.
- **Vacaciones**:
	- o **Adelantar ingresos de este tipo al pagar vacaciones:** si está cotejado y si el colaborador se va de vacaciones, se le pagará por adelantado este tipo de ingreso junto con el salario de vacaciones.
	- o **No pagar ingresos de este tipo en el período de disfrute:** esta opción es lo contrario a la anterior, es decir, no adelantar pero tampoco pagarlo en el período de disfrute.
	- o **Computable para pago de Vacaciones:** permite que este tipo de ingreso sea computable en el acumulado de ingresos para vacaciones.

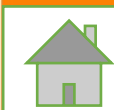

- **3.Registrar Tipos de Ingresos.**
- **Para Ingresos Exentos**:
	- o **01 - Regalía:** esta opción permite configurar los tipos de ingresos por concepto de Regalía Pascual (exento del ISR) y que sean agregados a la columna de Regalía en los archivos de la TSS.
	- o **02 - Preaviso, Cesantía, Viático e Indemnizaciones por Accidentes:** permite configurar los tipos de ingresos (exentos del ISR) por concepto de Preaviso, Cesantía, Viatico e Indemnizaciones por Accidentes y que sean agregados a la columna que le corresponde en los archivos de la TSS.
	- o **03 - Pensión Alimenticia:** esta opción permite configurar el tipo de ingreso por concepto de Pensión Alimenticia (exento del ISR) y que sea agregado a la columna especifica para este tipo de ingreso exento en los archivos de la TSS.

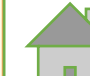

#### **3.Registrar Tipos de Ingresos.**

• **Nóminas**: aquí asignamos los tipos de nómina al tipo de ingreso que estamos creando/modificando:

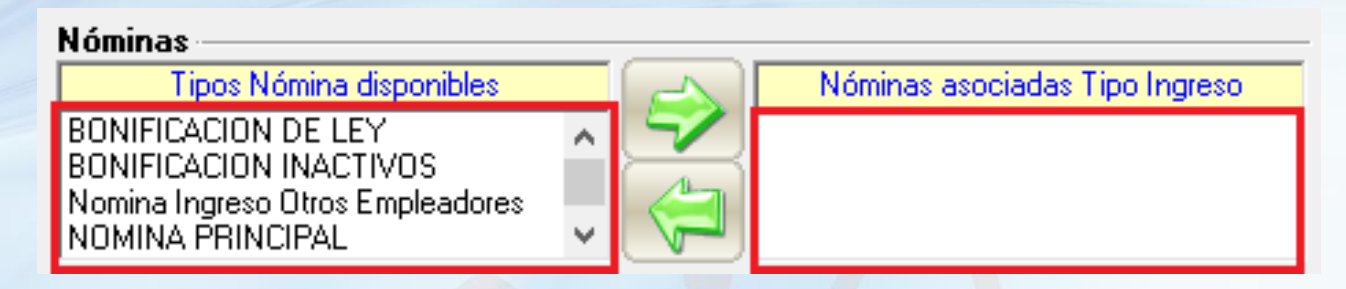

• **Mostrar acumulados de este tipo de ingreso en los volantes:** si esta activada, esta opción permite mostrar el acumulado de este tipo de ingreso en los volantes.

#### <span id="page-13-0"></span>**4.Reporte.**

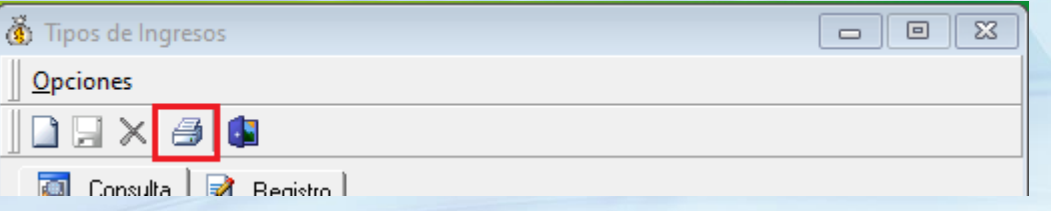

#### **COMPAÑIA 01 RELACION DE TIPOS DE INGRESOS**

Vacaciones Exento Código Descripción Prestaciones **ISR TSS** Regalía Bonificación Grupo Salario ¥ V 1 Salario V V ¥ И  $\Box$ M V  $\overline{2}$ ▬ V  $\Box$ V  $\Box$ □ И Vacaciones  $\Box$ V  $\Box$ з Horas Nocturnas 15%  $\Box$ □ П  $\Box$ □ V 4 Horas Extras 35% □ П  $\Box$  $\Box$  $\Box$ П Y 5 Horas Extras 100% □  $\Box$  $\Box$ □  $\Box$  $\Box$  $\Box$ V V И V 6 V И □ V **Retroactivos**  $\mathbf{v}$ V  $\overline{7}$  $\Box$ □  $\Box$  $\Box$  $\Box$ □ Incentivo V 8 □  $\Box$  $\Box$  $\Box$ □  $\Box$ □ **Horas Feriadas** ¥ 9 Otros Ingresos □  $\Box$  $\Box$ П  $\Box$  $\Box$ ■ V V 10 Asignación de Vehículo  $\Box$  $\Box$  $\Box$ □  $\Box$ □ V Y  $\Box$  $\Box$ V  $\Box$  $\Box$ K 11 **Comisiones Ganadas** V 12 Ingreso Otro Empleador □ □ □ □  $\blacksquare$ □  $\blacksquare$ K  $\Box$  $\Box$  $\Box$  $\Box$  $\Box$ 13 Transporte ⊔  $\Box$ V 14 Bono de Gratificación □ □ □ □ □ □ □ V  $\Box$ □  $\Box$ □  $\Box$  $\Box$ □ 15 Bono por Desempeño V □ 16 □ **Bono Unico**  $\Box$  $\blacksquare$  $\Box$  $\Box$ п ⊻ 17 Subsidio Dependiente Adicionales ⊔  $\Box$ □ ⊐ □ □  $\Box$ 19 Cesantia □ ш □ □ □ □ □ □  $\Box$ 20 Preaviso □  $\Box$ □  $\Box$  $\Box$  $\Box$ □ 21 ¥ ⊻ ¥ □ □  $\Box$ □ □ Dias Trabajados □  $\Box$ 22 ⊔  $\Box$ □ Regalia  $\Box$  $\Box$ 

19/04/2021

#### <span id="page-14-0"></span>**5. Filtros Tipos de Ingresos en Transacciones Nominales.**

En esta pantalla al dar clic sobre este botón se abrirá la ventana donde se pueden filtrar los tipos de ingresos.

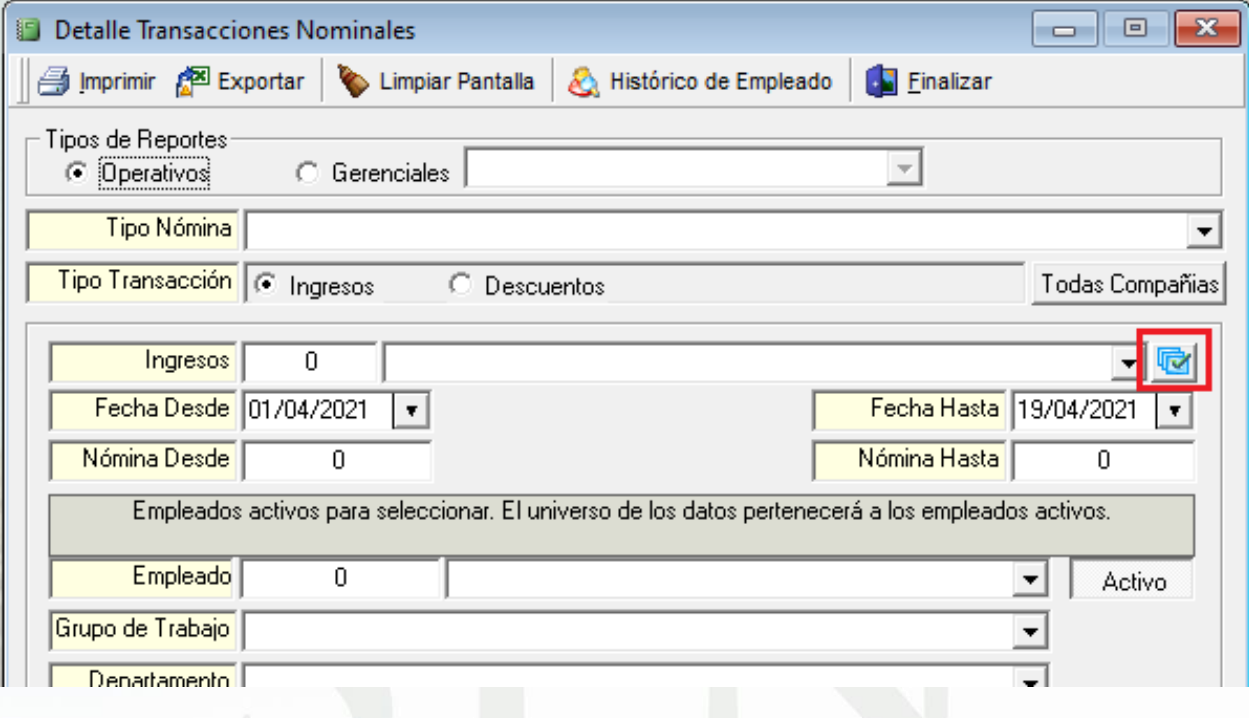

#### **5. Filtros Tipos de Ingresos en Transacciones Nominales.**

Esta pantalla muestra distintas opciones o filtros que permiten listar los tipos de ingresos que aplican para las opciones seleccionadas, así también el grupo de **exentos** lista los tipos de ingresos que estén configurados como exentos en cualquiera de los tres grupos.

- **Para Ingresos Exentos:** al dar clic sobre esta opción, se habilitan los 3 filtros que se pueden utilizar (uno a la vez):
	- o **Exentos 01:** Regalía.
	- o **Exentos 02:** Preaviso, Cesantía, Viáticos e Indemnizaciones por Accidentes.
	- o **Exentos 03:** Pensión Alimenticia.

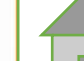

#### **5. Filtros Tipos de Ingresos en Transacciones Nominales.**

Por ejemplo, si queremos seleccionar los ingresos exentos que sean del tipo Pensión Alimenticia, solo debemos activar el check *"Para Ingresos Exentos"*, luego dar clic sobre la opción *"Exentos 03"* , y automáticamente en el cuadro de los tipos de ingresos se van a seleccionar todos los que correspondan con esa configuración:

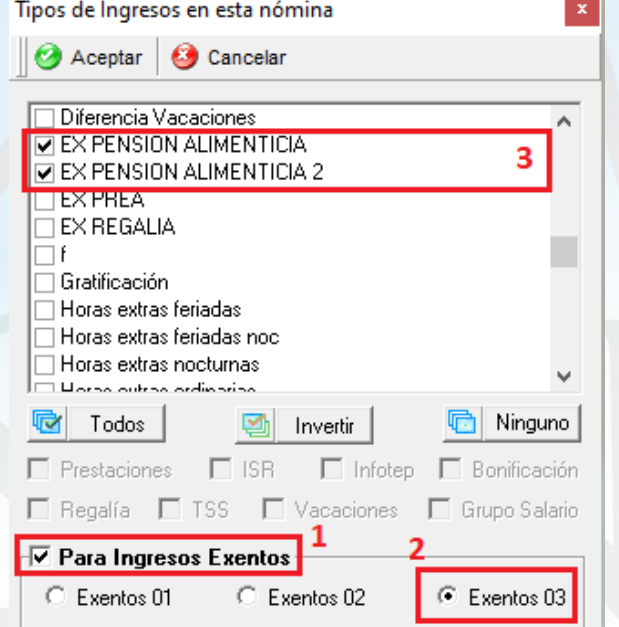

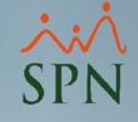

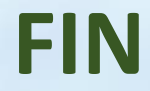

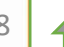